# **WebEx: Install the iPhone App**

From your iPhone, launch the AppStore and search for "webex" The app you're looking for is "Cisco Webex Meetings"

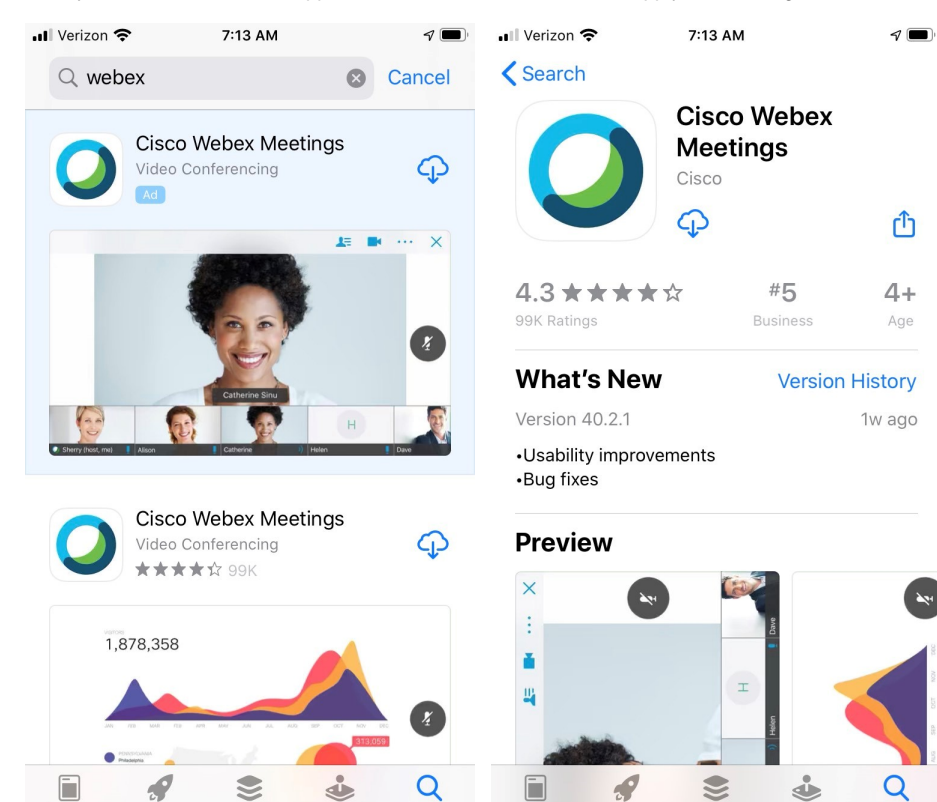

Install the App. When finished, open it.

Games

Today

Apps

Arcade

Search

Today

Games

Apps

Arcade

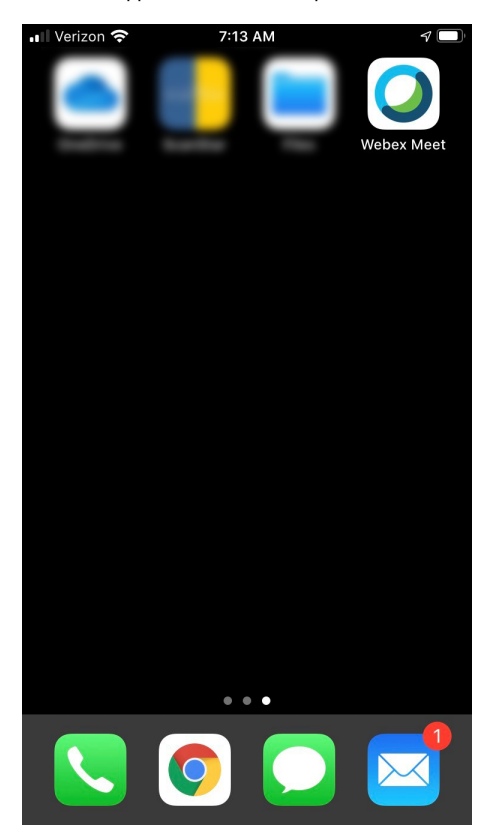

Search

### Accept the Terms of Service

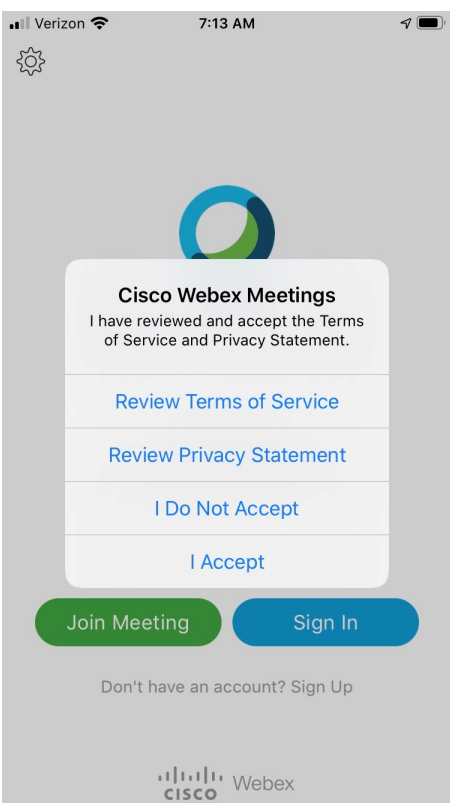

## Tap "Sign in"

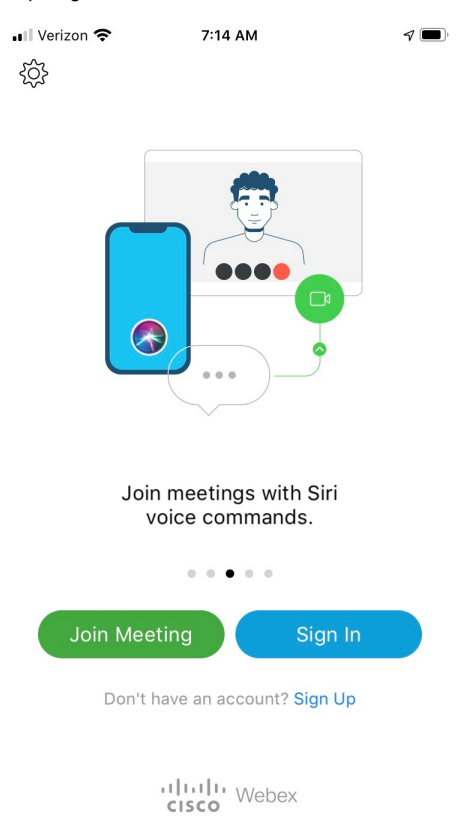

### Enter your NYSERDA email

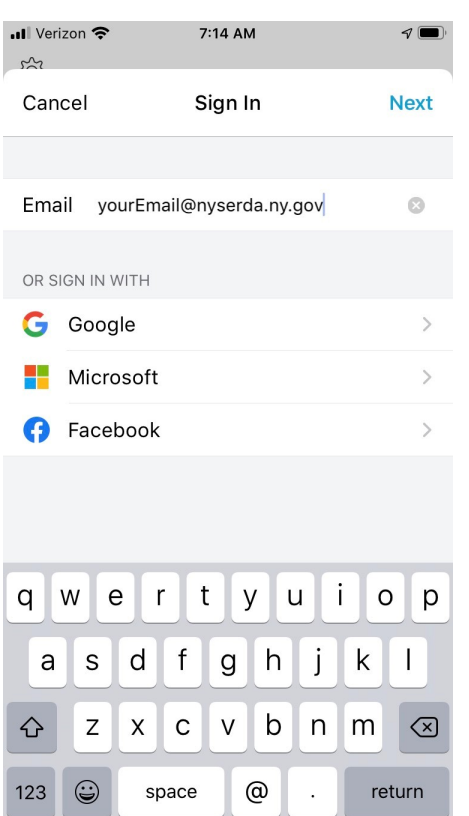

### Tap the nyserdany.webex.com site to select our WebEx site.

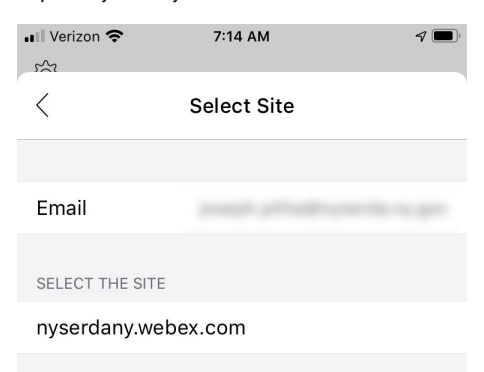

### Enter site URL

Enter your Webex password. Note: This may be different than your NYSERDA password. If you can't remember it, you can reset it. Go to [https://nyserdany](https://nyserdany.webex.com) [.webex.com](https://nyserdany.webex.com) and attempt to log in. When the website asks for your password click the "forgot password" link and that will start the process.

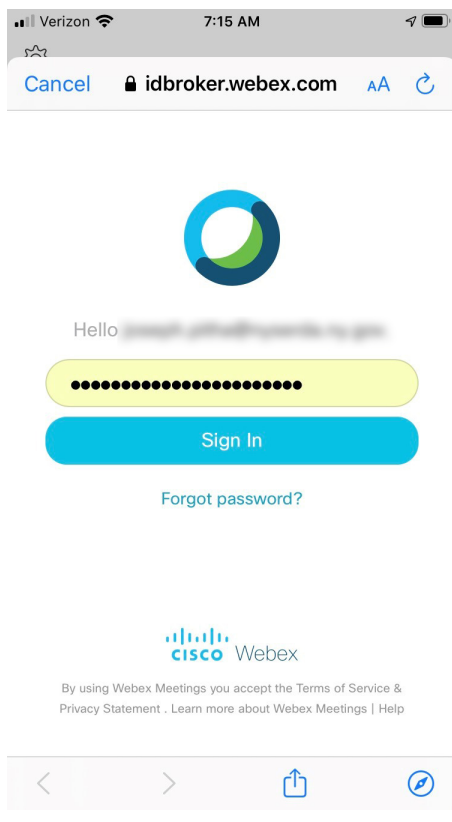

Tap to dismiss the splash screen.

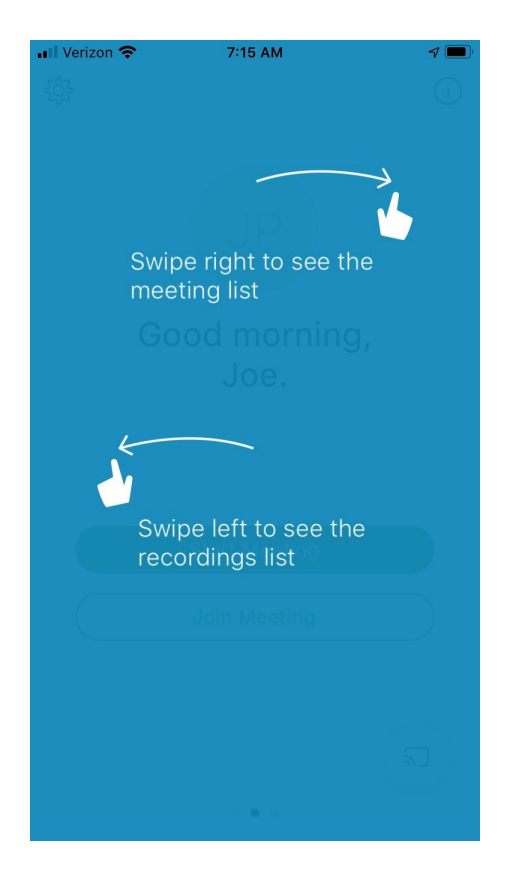

Enable TouchID if you so choose. This will enable to use TouchID (if you have it set up) to sign into WebEx.

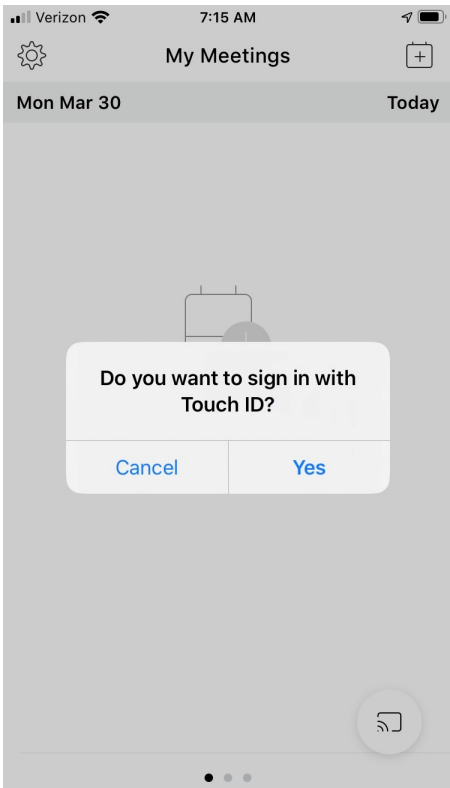

You're logged into Webex now!